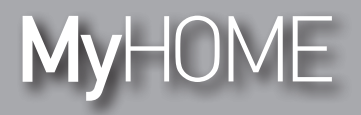

#### **Energy Data Logger** 003566 F524

*Manual de instalación*

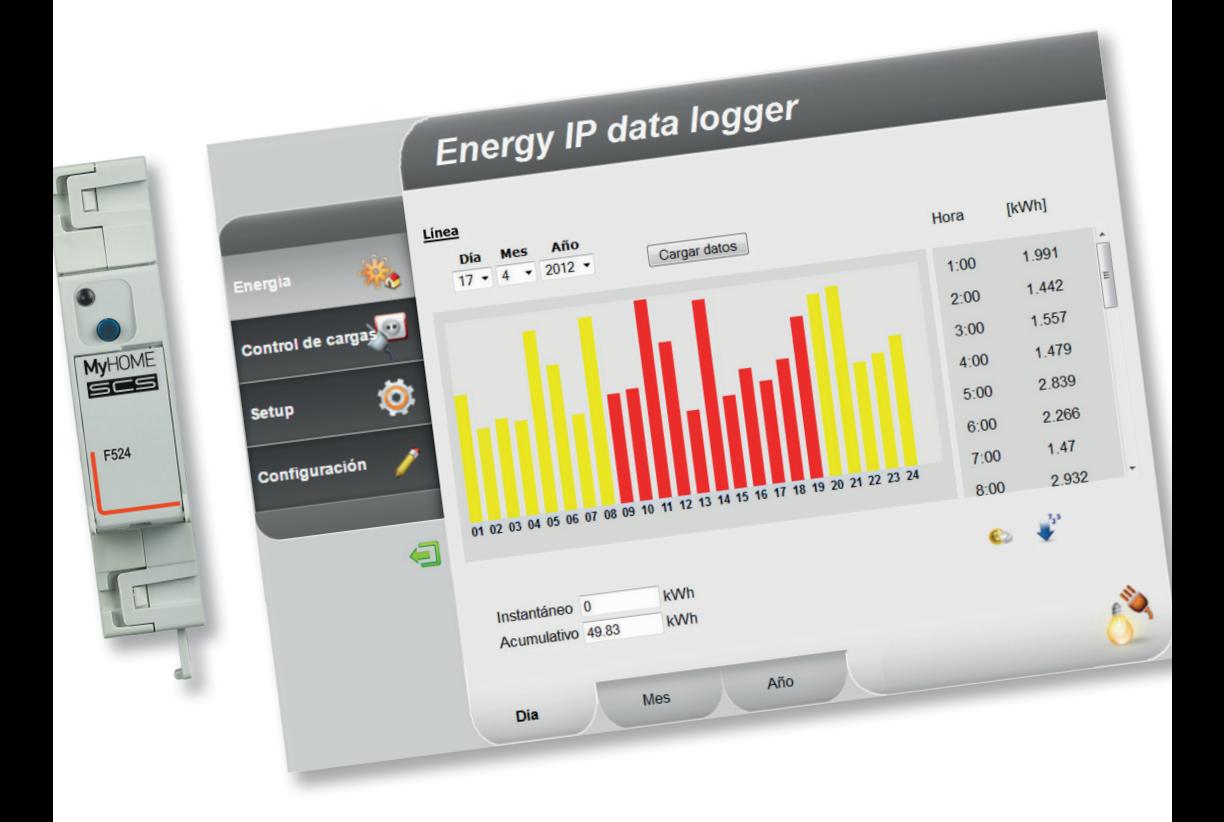

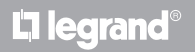

**www.legrand.com**

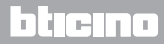

*Manual de instalación*

# **MyHOME**

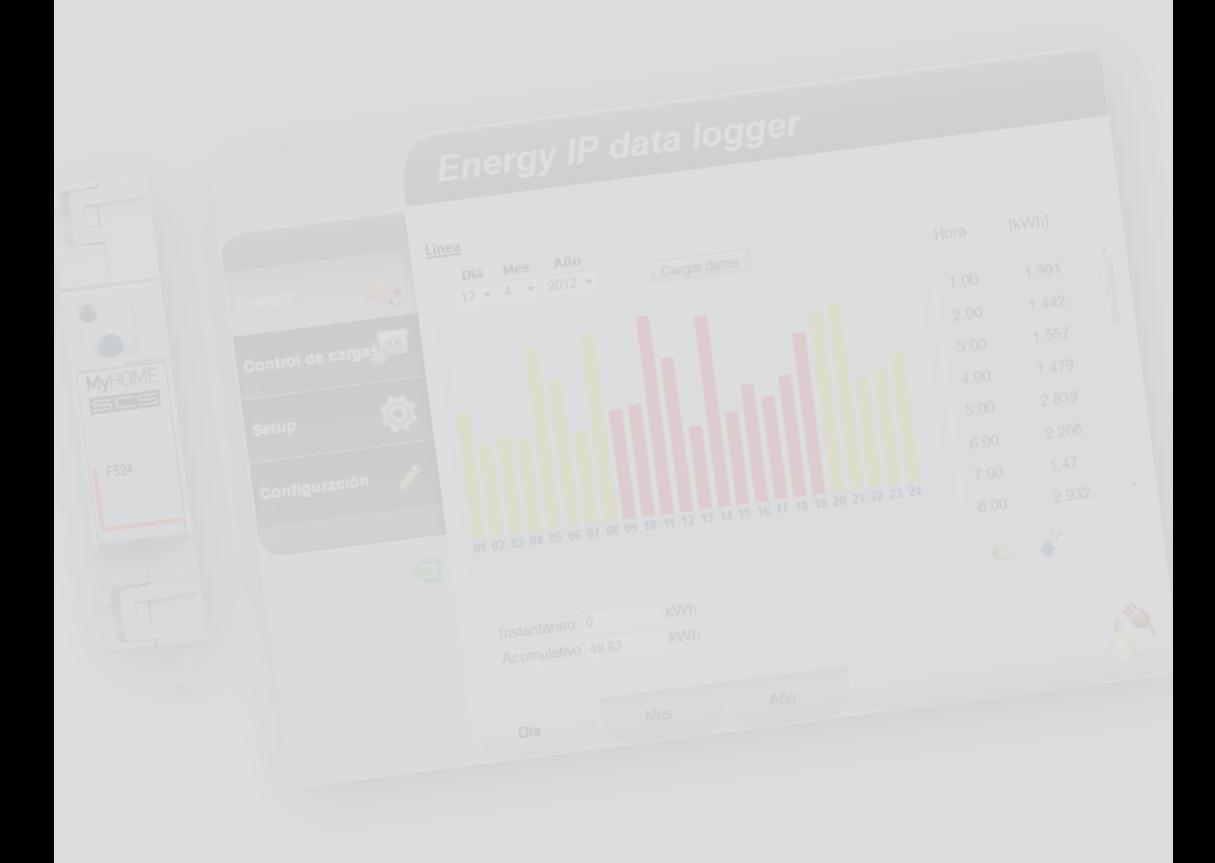

L'I legrand<sup>®</sup>

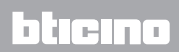

### **Índice**

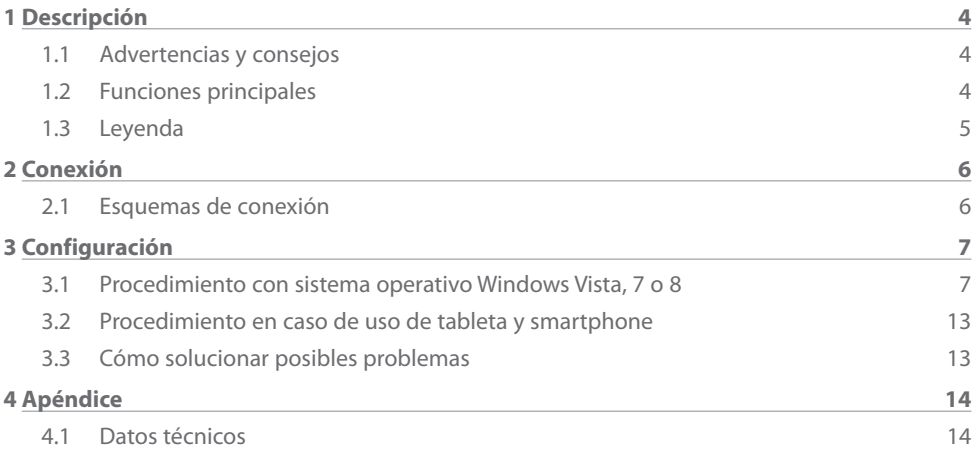

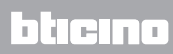

<span id="page-3-0"></span>*Manual de instalación*

#### **1.1 Advertencias y consejos**

Antes de comenzar la instalación es importante leer cuidadosamente el presente manual. La garantía caduca automáticamente en caso de negligencia, uso impropio y manipulación por parte de personal no autorizado.

#### **1.2 Funciones principales**

El dispositivo SCS memoriza los valores de consumo de líneas de energía diferentes. Las líneas pueden ser de tipo eléctrico, conectadas a medidores de energía eléctrica F520 o una central de control de cargas F521, o bien de tipo no eléctrico, conectadas a interfaces cuentaimpulsos 3522. El número total de líneas gestionadas no podrá sobrepasar 10.

Asimismo, permite controlar las cargas del sistema, visualizando sus consumos instantáneos y (cuando sean desactivadas por una centralita de control cargas tras una sobrecarga) reactivarlas de forma forzada durante un tiempo determinado.

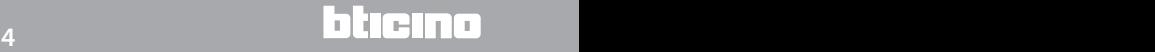

## <span id="page-4-0"></span>**MyHOME**

## **Energy Data Logger**

*Manual de instalación*

#### **1.3 Leyenda**

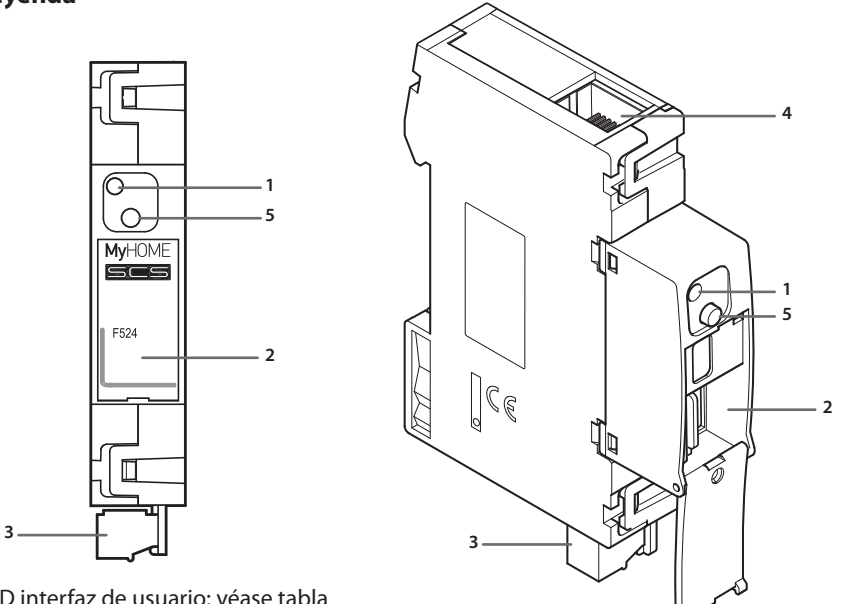

- **1 -** LED interfaz de usuario: véase tabla
- **2 -** Alojamiento de la tarjeta de memoria microSD (opcional)
- **3 -** Conexión al BUS SCS
- **4 -** Conexión Ethernet
- **5 -** Tecla de reset:
	- presione unos 10 segundos para reactivar el Energy Data Logger;
	- presione unos 20 segundos para reactivar el Energy Data Logger y configurar la selección dinámica de la dirección IP.

#### **Tabla LED interfaz de usuario**

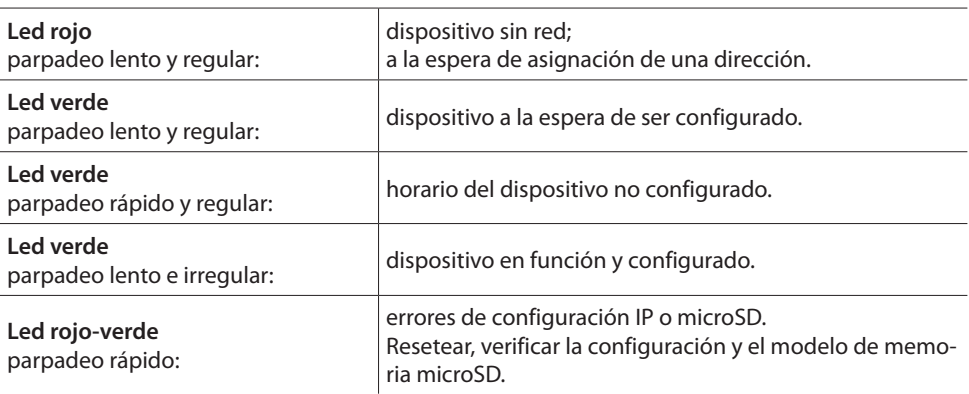

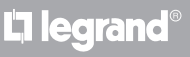

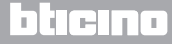

<span id="page-5-0"></span>*Manual de instalación* **2 Conexión**

#### **2.1 Esquemas de conexión**

Para la puesta en función del dispositivo, es necesario conectarlo conforme a los esquemas presentados a continuación.

# **Esquema con cable directo o cruzado** سما -ma 厚 BUS **Esquema con conmutador** 藚

**Verifique que en el propio PC se haya configurado la adquisición automática de la**   $\overline{\mathbb{A}}$  . **dirección IP, en los parámetros de red; seleccione el dispositivo Energy Data Logger entre los recursos de red.**

 $Commutador /$   $\parallel$   $\parallel$   $\parallel$   $\parallel$   $\parallel$ 

enrutador

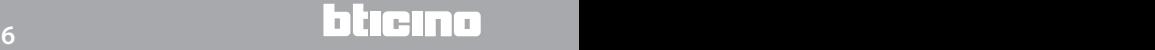

## <span id="page-6-0"></span>**MyHOME 3 Configuración**

## **Energy Data Logger**

*Manual de instalación*

#### **3.1 Procedimiento con sistema operativo Windows Vista, 7 o 8**

Si la conexión es correcta, es posible visualizar el dispositivo en los recursos de red con el nombre "Energy Data Logger".

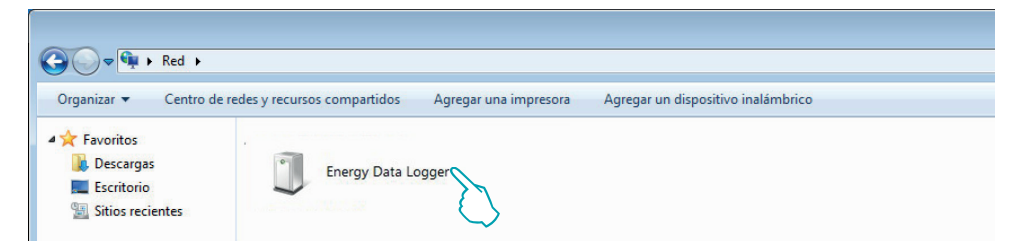

Al hacer doble clic en el icono, se abrirá la página web de configuración.

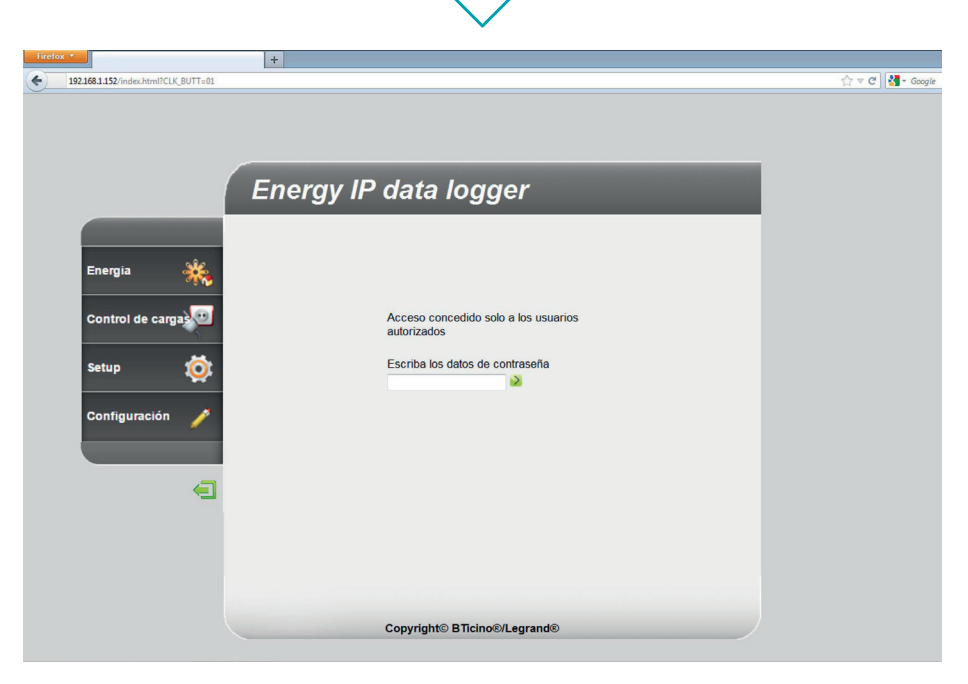

En las páginas web es posible ingresar en dos modalidades diferentes: "**usuario**" y "**administrador**". El administrador no solo podrá navegar por las mismas páginas del usuario, sino que podrá ingresar a la función "**Configuración**" y establecer algunos parámetros del Data Logger. Solicite a su instalador las contraseñas de acceso si aun no se las ha facilitado. Para más información sobre cómo navegar en las páginas web, consulte el manual de usuario.

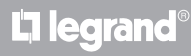

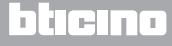

*Manual de instalación*

Si el PC no se reconociera automáticamente el dispositivo, siga las instrucciones detalladas abajo. Para ingresar a la página de configuración y visualizar la dirección IP del dispositivo, es necesario configurar los siguientes parámetros:

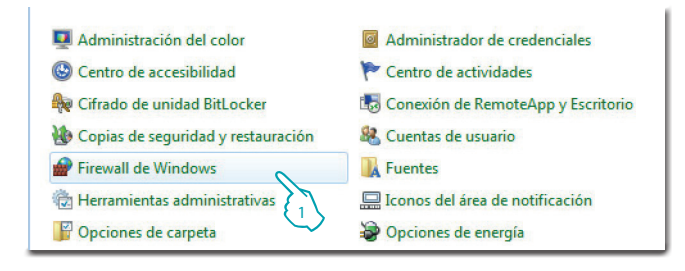

#### En el menú **Start / Panel de control**

1 - Haga clic en "**Firewall de Windows**".

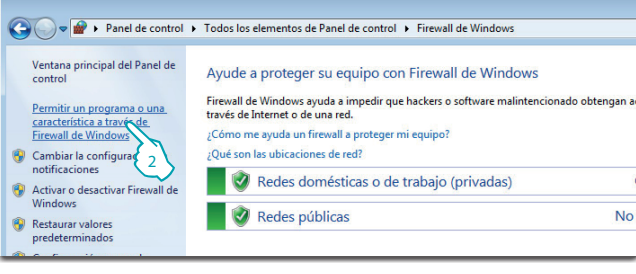

2 - Haga clic en "**Permitir un programa o una característica a través de Firewall de Windows**".

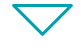

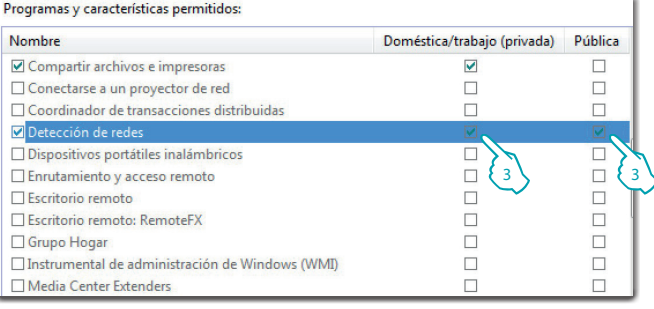

L<sub>1</sub> legrand<sup>®</sup>

3 - Habilite "**Detección de redes**" (privada y pública).

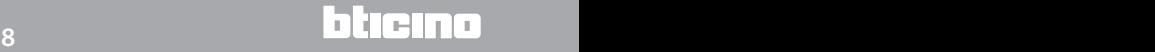

## **MvHOMF**

L<sub>i</sub>legrand<sup>®</sup>

## **Energy Data Logger**

*Manual de instalación*

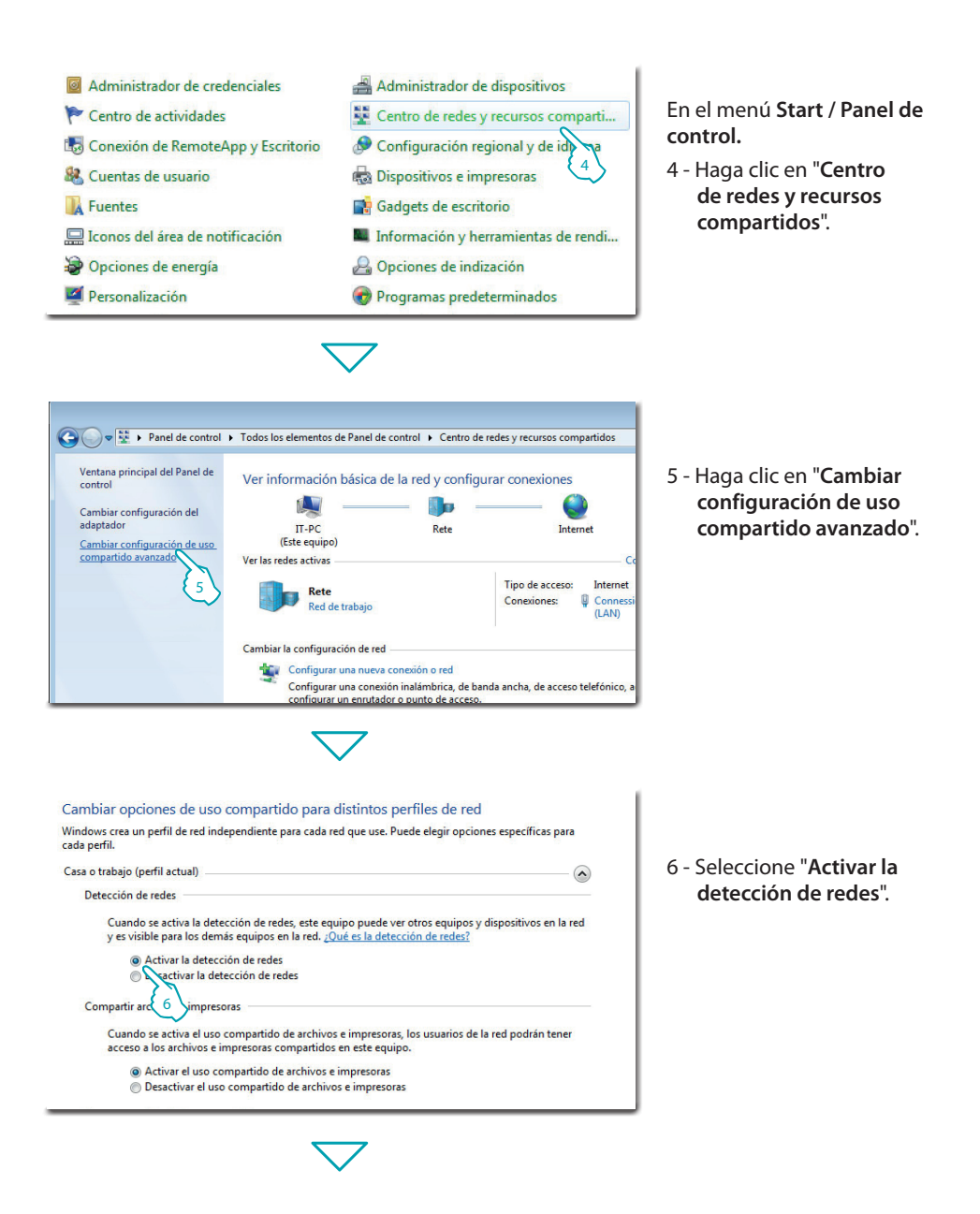

htieina

*Manual de instalación*

#### **3 Configuración**

En el menú Start / Panel de

7 - Haga clic en "**Herramientas administrativas**".

control

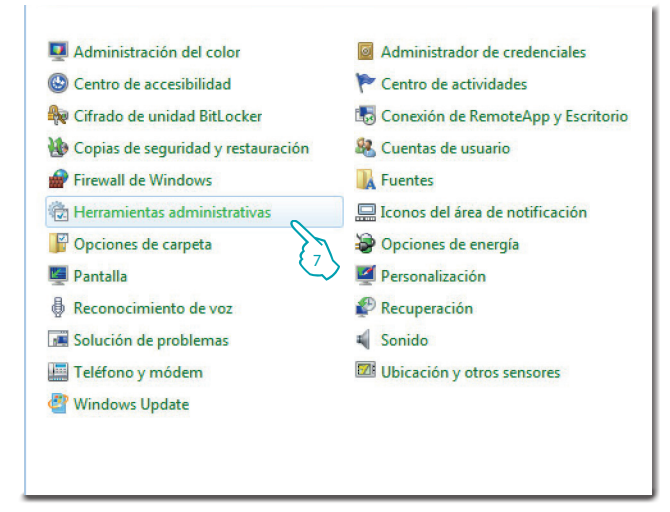

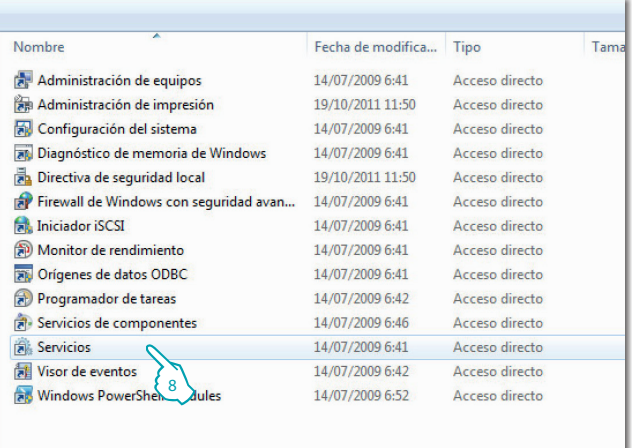

#### 8 - Haga clic en "**Servicios**".

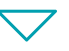

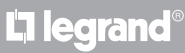

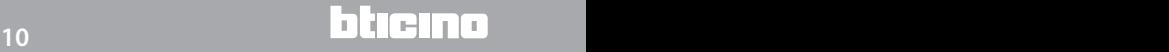

## **MyHOME**

## **Energy Data Logger**

*Manual de instalación*

9 - Configure el servicio "**UPnP Device Host**" tipo de inicio automático y compruebe que se haya activado realmente.

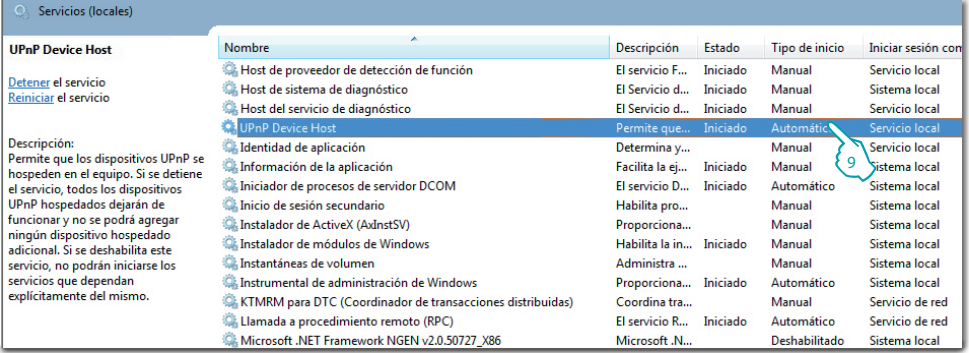

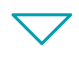

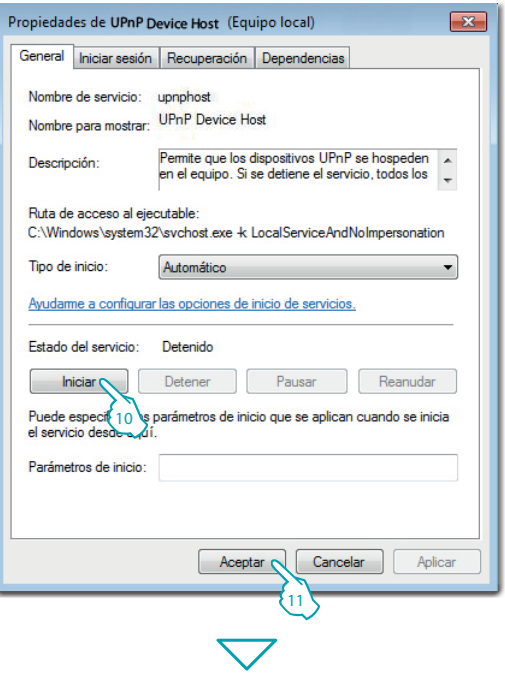

L'I legrand<sup>®</sup>

10 - Haga clic en "**Iniciar**". 11 - Haga clic

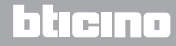

*Manual de instalación*

#### 12 - Configure el servicio "**SSDP Discovery**" tipo de inicio automático y compruebe que se haya activado realmente.

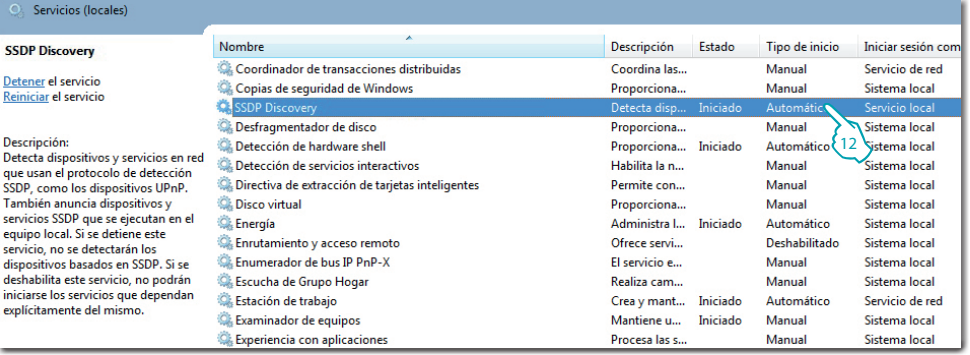

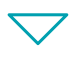

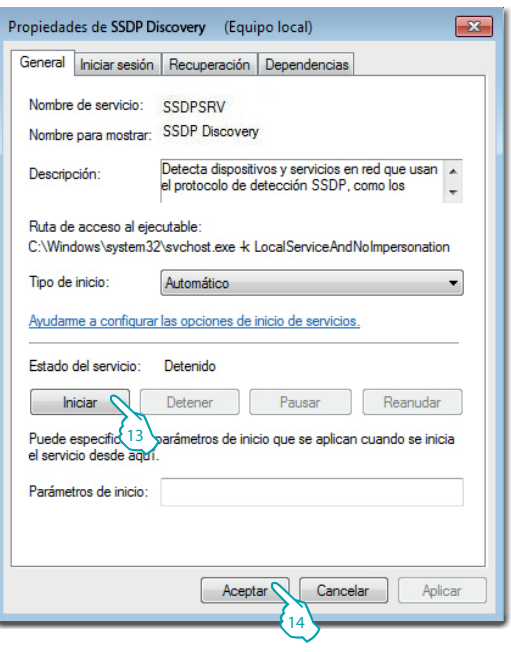

13 - Haga clic en "**Iniciar**". 14 - Haga clic

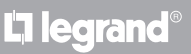

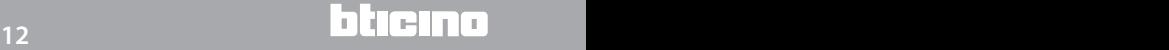

#### <span id="page-12-0"></span>**3.2 Procedimiento en caso de uso de tableta y smartphone**

Si utiliza una tableta o un smartphone para consultar las páginas, se aconseja configurar la dirección IP y la plantilla IP fijas; como alternativa deberá utilizarse una aplicación para detectar equipos periféricos UPnP.

#### **3.3 Cómo solucionar posibles problemas**

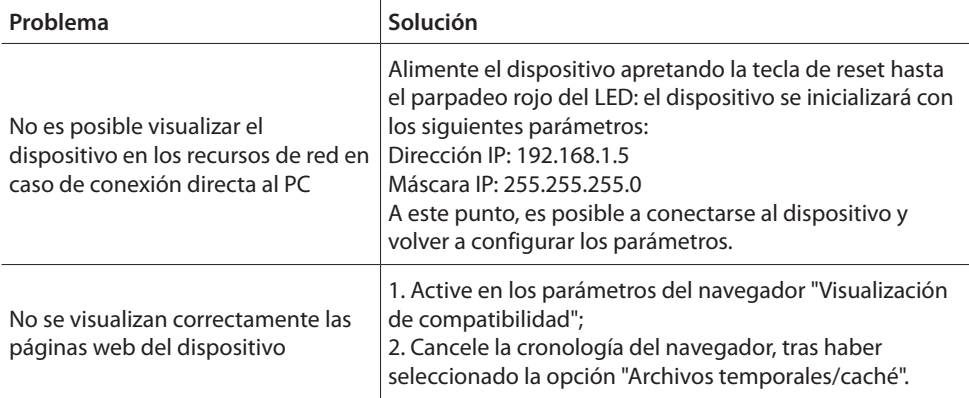

**Nota:** el dispositivo ha sido probado con las siguientes versiones de navegador:

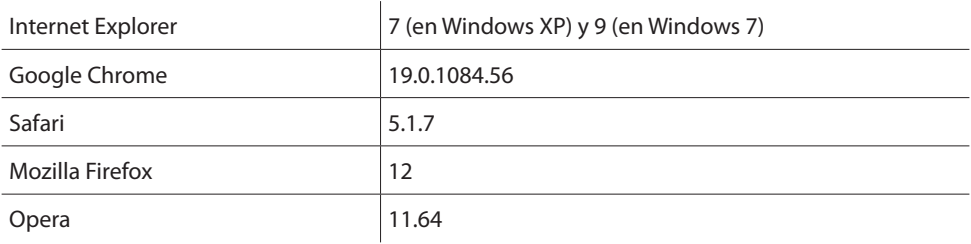

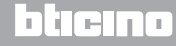

<span id="page-13-0"></span>*Manual de instalación* **4 Apéndice**

#### **4.1 Datos técnicos**

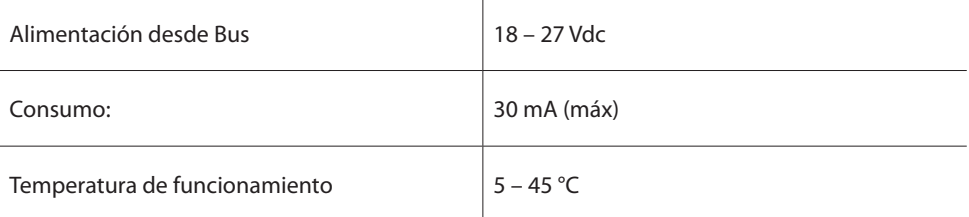

#### **SERVICIO DE ASISTENCIA TÉCNICA**

Legrand SNC declina toda responsabilidad sobre el funcionamiento si el aparato no ha sido instalado correctamente, de conformidad con las instrucciones que el fabricante ha proporcionado en el manual de instalación del producto.

**www.legrand.com**

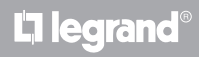

## L'I legrand<sup>®</sup>

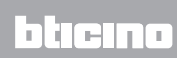

**Legrand SNC 128, av. du Maréchal-de-Lattre-de-Tassigny 87045 Limoges Cedex - France www.legrand.com**

**BTicino SpA Via Messina, 38 20154 Milano - Italy www.bticino.com**